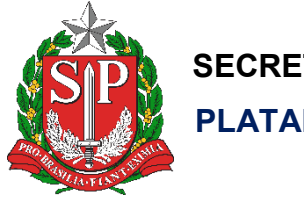

**SECRETARIA DA EDUCAÇÃO DO ESTADO DE SÃO PAULO PLATAFORMA SECRETARIA ESCOLAR DIGITAL (SED)**

# **Tutorial**

## Grêmio **Estudantil**

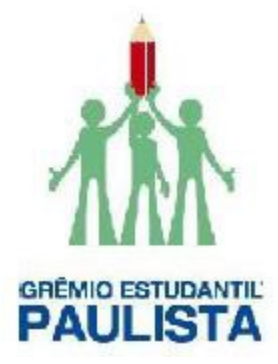

**Versão 2020.03.09**

## Sumário

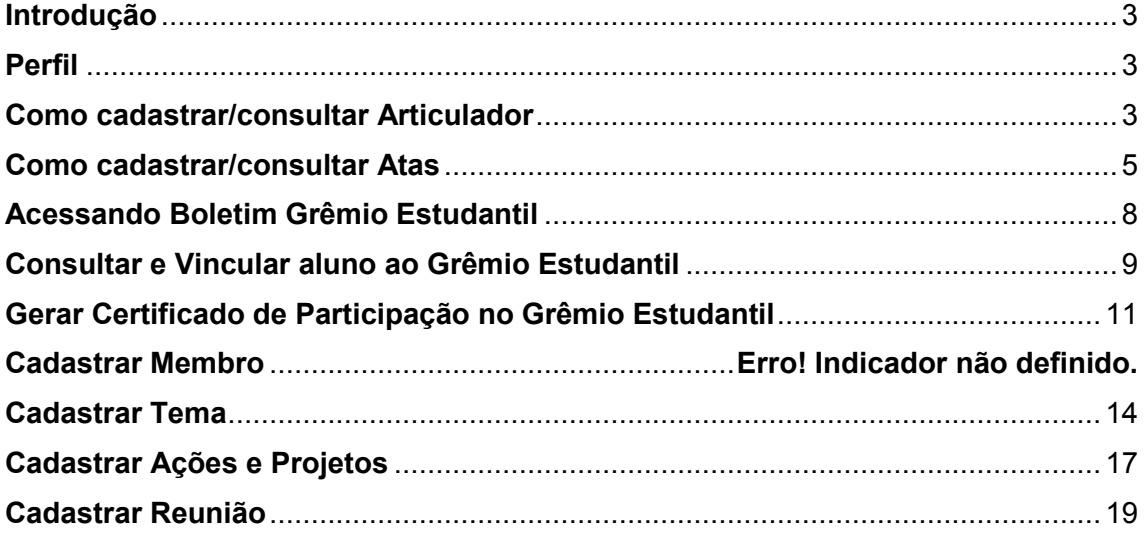

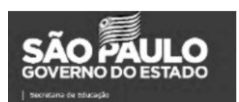

#### <span id="page-2-0"></span>**Introdução**

Este tutorial tem como objetivo orientar os usuários sobre o sistema Grêmio Estudantil. Neste material descrevemos todas as funcionalidades.

#### <span id="page-2-1"></span>**Perfil**

Este manual é destinado aos usuários com perfil de Supervisor, Diretor de Escola, Vice-Diretor, Coordenador Pedagógico, PCNP, Dirigente de Ensino, Professor e Aluno na plataforma SED – Secretaria Escolar Digital [https://sed.educacao.sp.gov.br/.](https://sed.educacao.sp.gov.br/)

#### <span id="page-2-2"></span>**Como cadastrar/consultar Articulador**

Passo 1- No menu inicial, clique em **Aluno**, **Grêmio Estudantil** em seguida **SGGE - Articulador:**

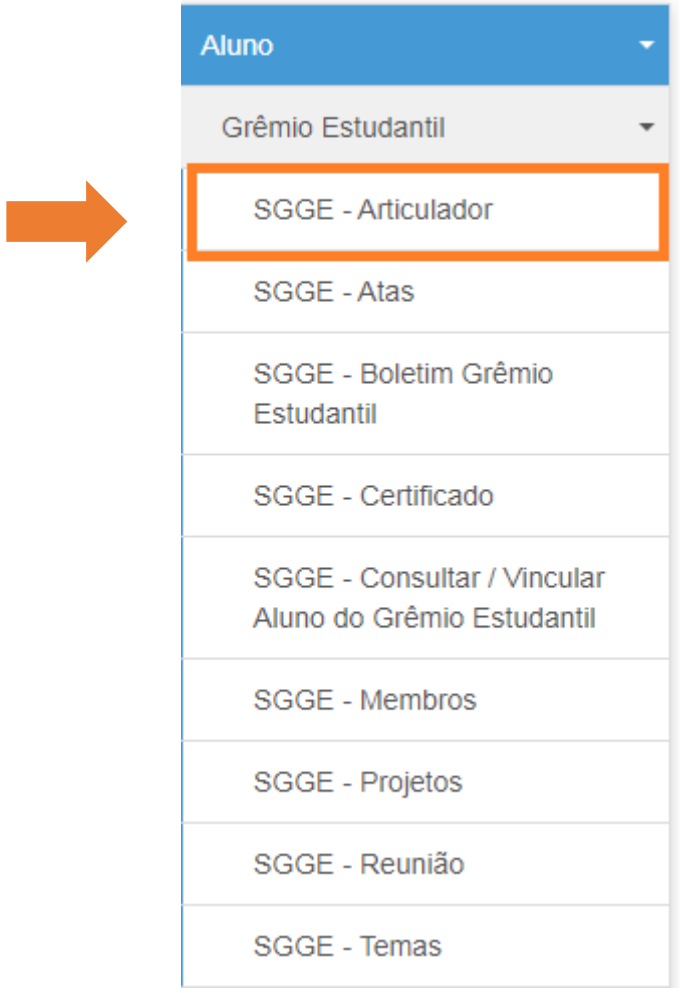

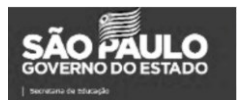

Passo 2 – Preencha os filtros e clique em **Pesquisar** – em seguida vai aparecer na tela o Nome, CPF e Cargo dos indicados.

### **SGGE - Articulador**

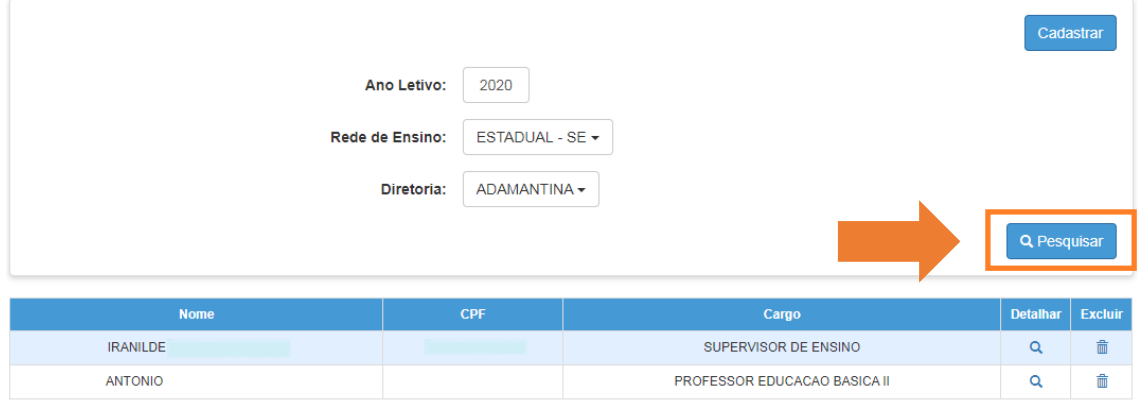

Passo 3 – Para cadastrar um novo articular, clique em **Cadastrar** – em seguida irá aparecer a tela abaixo para preencher com o número do CPF. Ao salvar os dados são puxados automaticamente.

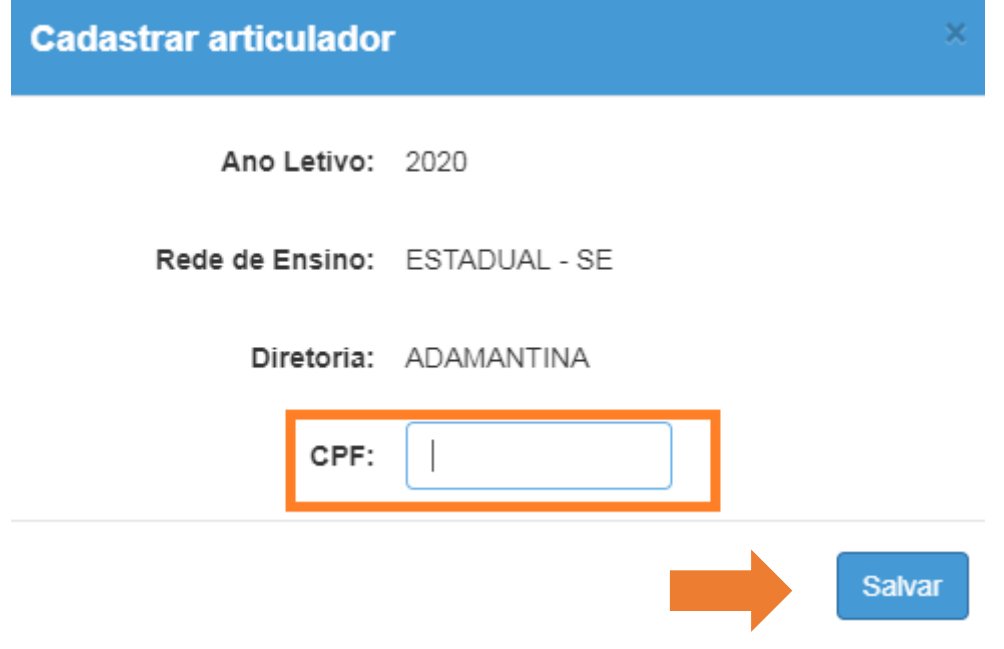

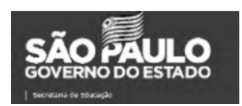

#### <span id="page-4-0"></span>**Como cadastrar/consultar Atas**

Passo 1 – Selecione o menu **Grêmil Estudantil** e o submenu **Atas**:

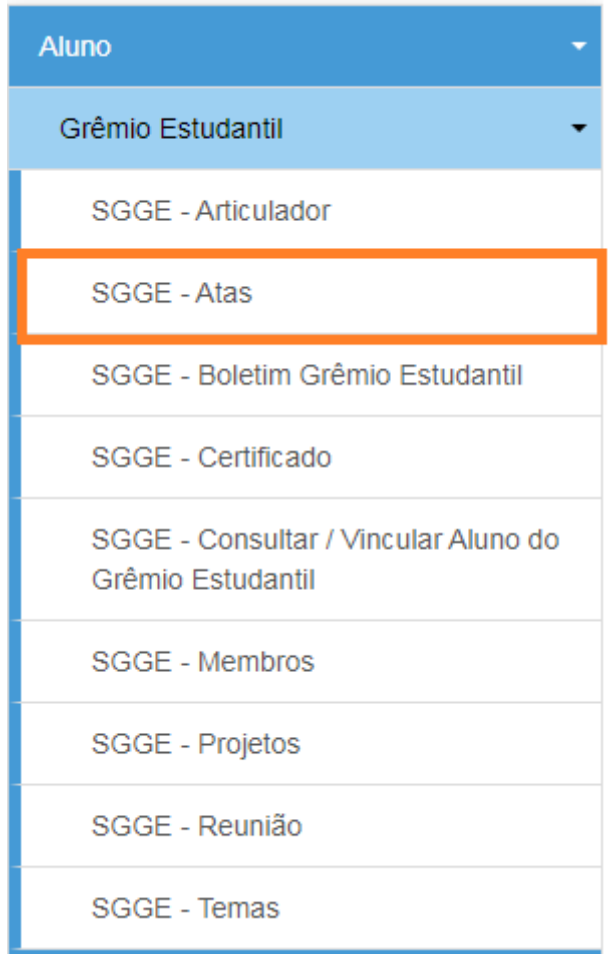

Passo 2 – Selecione o tipo de pesquisa, preencha com as informações necessárias e clique em **pesquisar**:

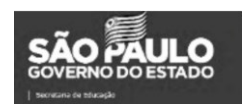

## **SGGE - ATA**

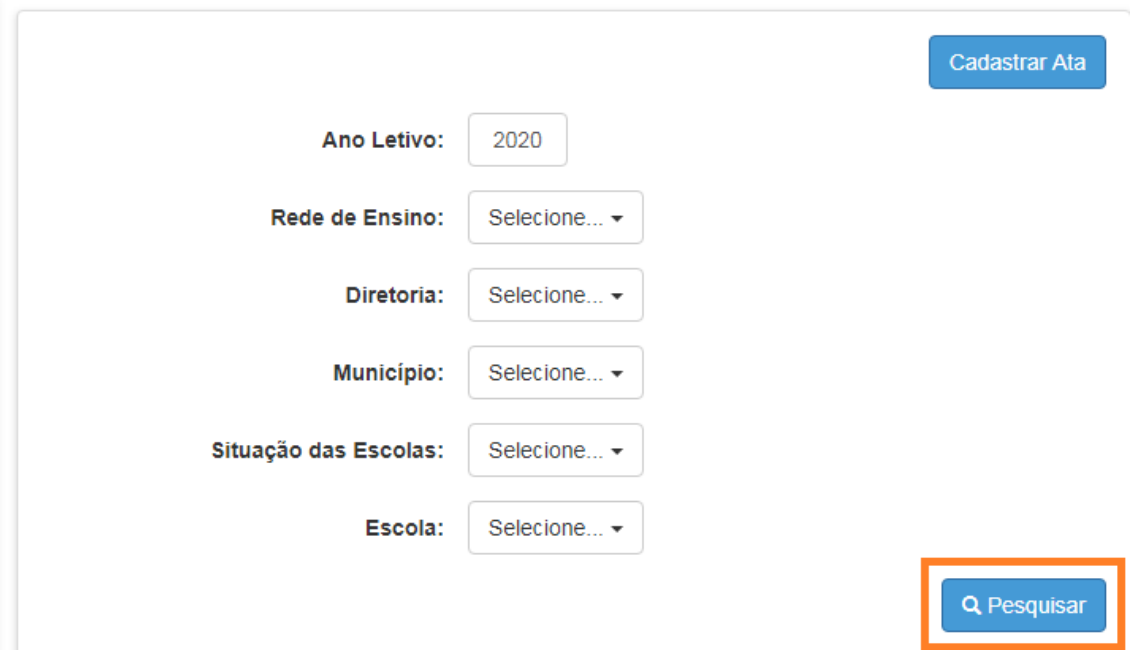

Passo 3 – Selecione o tipo de pesquisa, preencha com as informações necessárias e clique em **pesquisar**, o sistema vai trazer todas as Atas cadastradas:

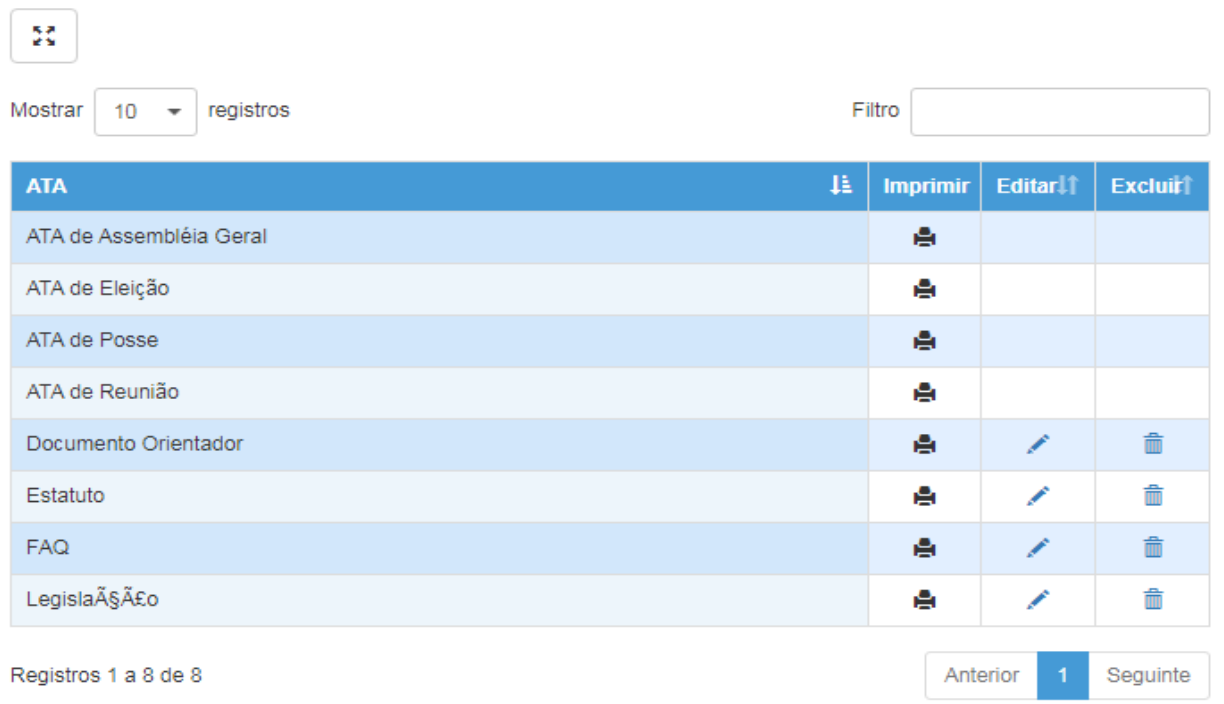

Passo 4 – Para fazer upload da Ata, primeiro deve-se fazer o dowload na pesquisa. Após preencher os campos da Ata, fazer o upload do arquivo em **Cadastrar Ata**.

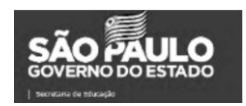

Passo 5– Para cadastrar uma Ata, selecione **Cadastrar Ata**:

## **SGGE - ATA**

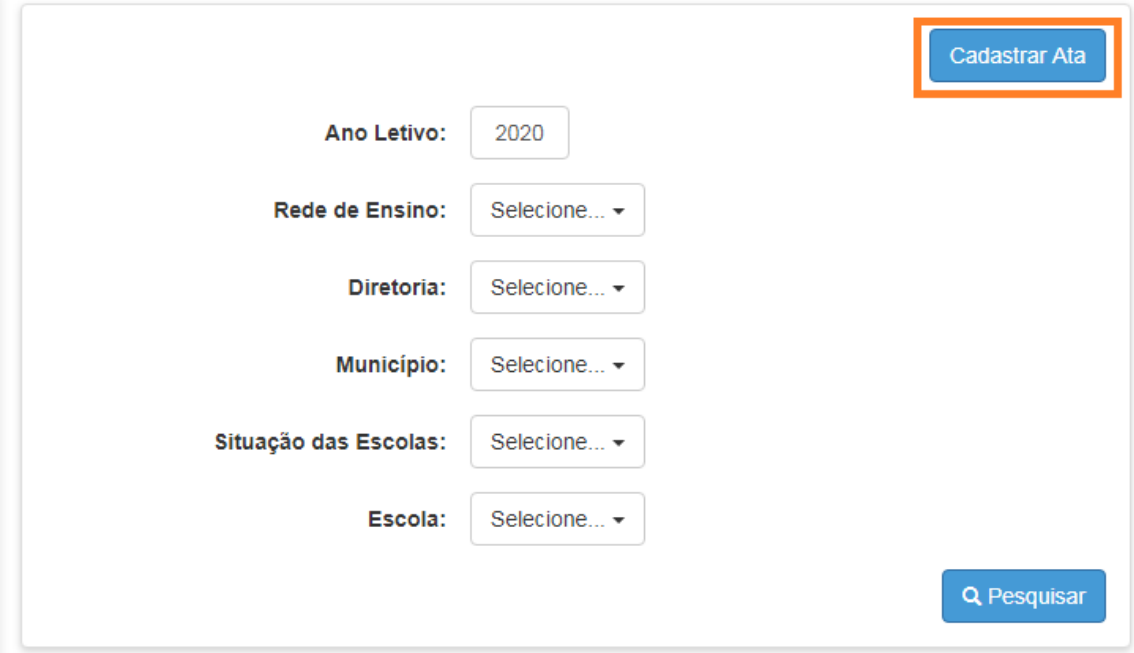

Passo 6 – Preencha o nome da Ata, selecione um arquivo em seu computador em seguida clique em **salvar**:

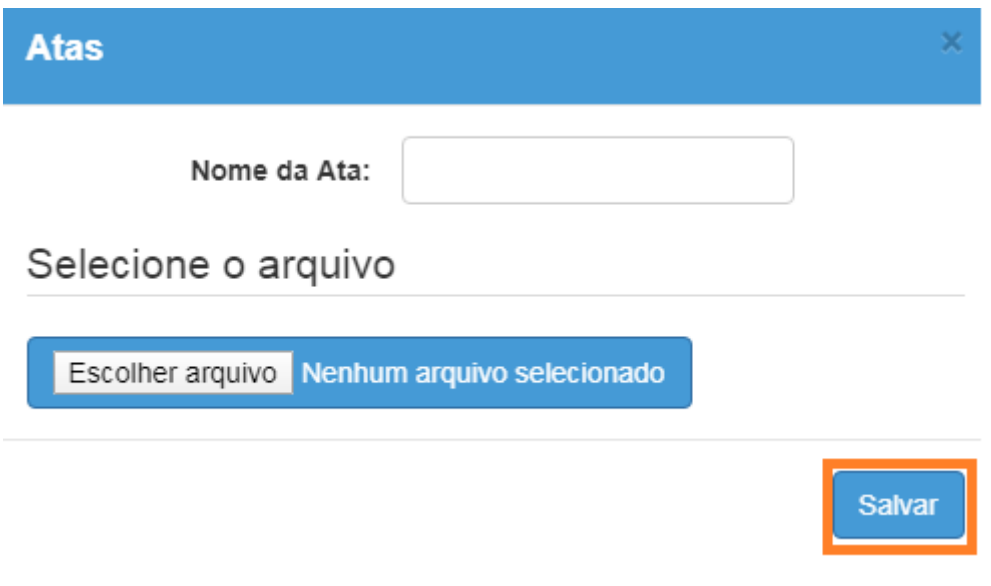

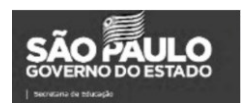

#### <span id="page-7-0"></span>**Acessando Boletim Grêmio Estudantil**

Passo 1 – Selecione o menu **Grêmil Estudantil** e o submenu **Boletim Grêmio Estudantil:**

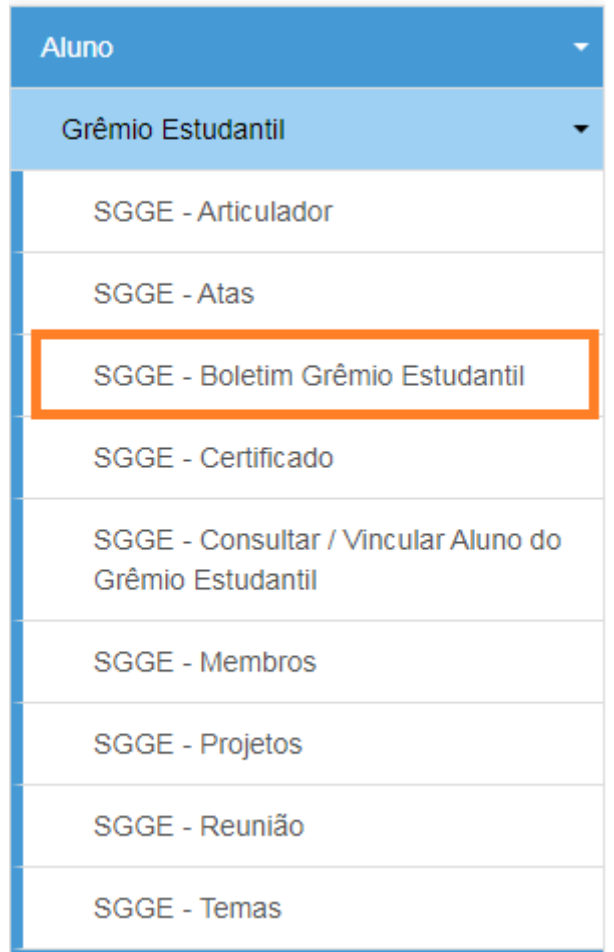

Passo 2 – Ao acessar o menu, preencha o ano letivo em seguida clique em **Pesquisar**, os Boletins estarão disponíveis para visualizar.

## **SGGE - Boletim Grêmio Estudantil**

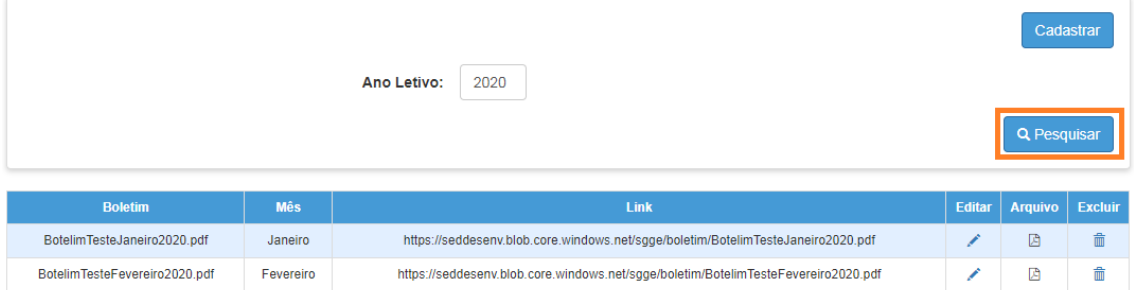

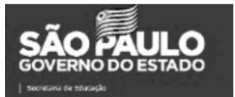

#### <span id="page-8-0"></span>**Consultar e Vincular aluno ao Grêmio Estudantil**

Passo 1 – Selecione o menu **Grêmio Estudantil** e o submenu **Consultar/Vincular Aluno do Grêmio Estudantil:**

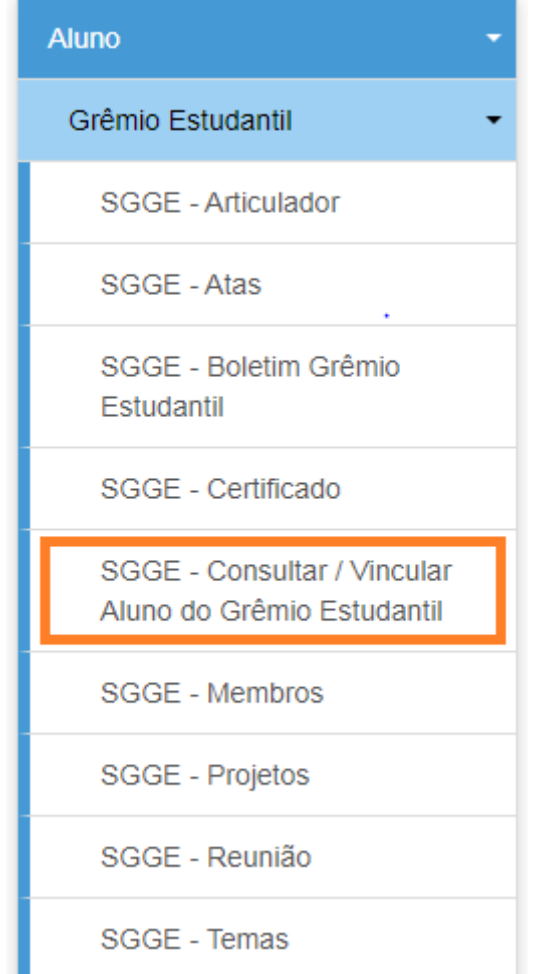

Passo 2 – Selecione o tipo de pesquisa, preencha com as informações necessárias e clique em **Pesquisar**.

Obs: Para outros tipos de pesquisa além do RA é necessário informar o Ano, e como serão impressos os certificados de 2019, esse deve ser o ano informado.

## **Vincular Aluno a Programas/Projetos**

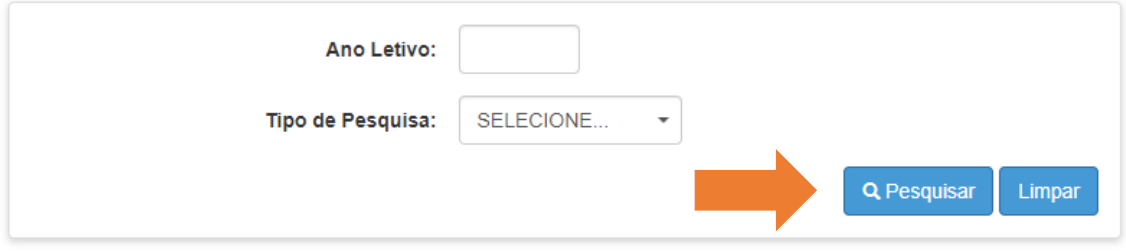

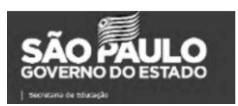

Passo 3 – Clique em **Visualizar**, para efetuar somente uma consulta ou **Editar** caso queira vincular o aluno ao grêmio.

## **Vincular Aluno a Programas/Projetos**

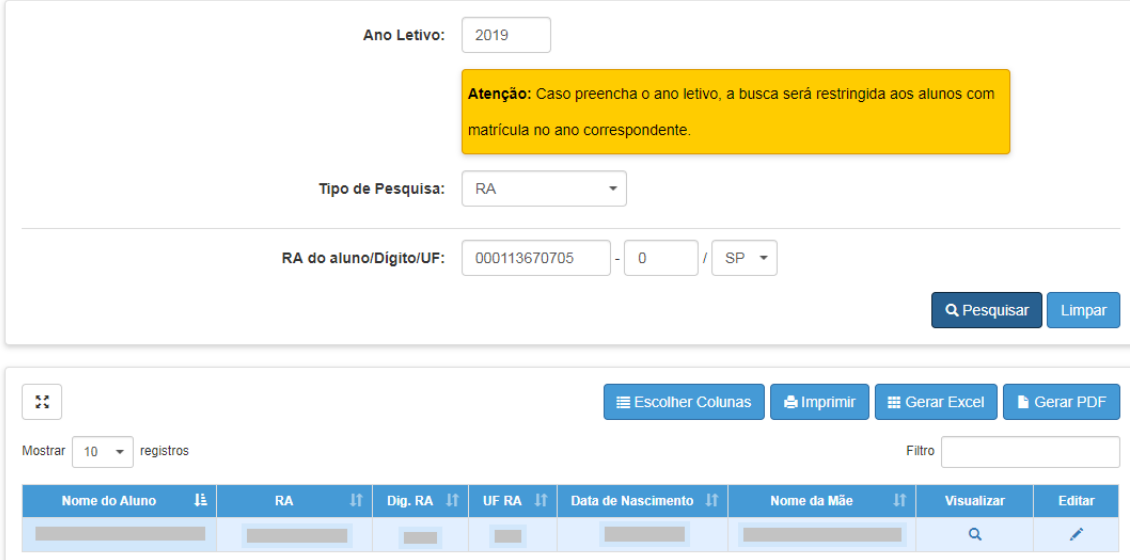

Passo 4 – Conforme imagem abaixo o aluno "Vinculado" aparece como selecionado para o Grêmio Estudantil.

Obs.: Para emissão do certificado é necessário que esteja vinculado no ano anterior.

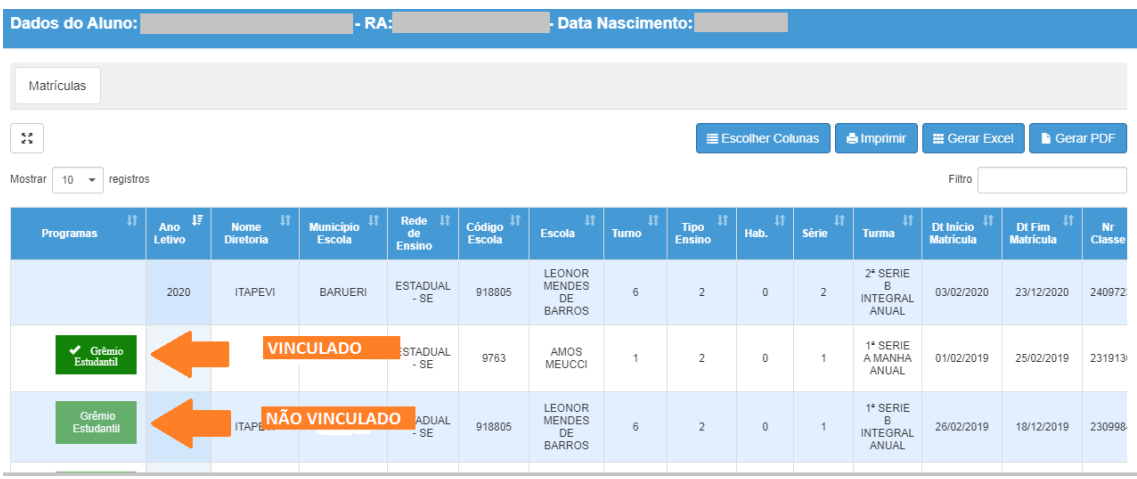

Após isso vá ao final da tela e clique apenas em "**voltar**", pois essa vinculação é salva automaticamente:

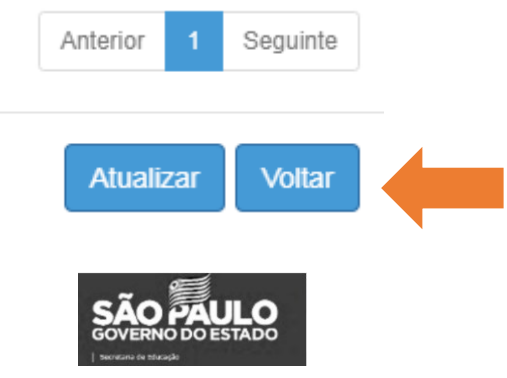

**IMPORTANTE:** É possível que na tela de vinculação apareça mais de um registro de matrícula para o ano, por conta de transferências, remanejamentos entre outros. Nesse caso basta apenas vincular na matrícula que se encontra com a situação de "ENCERRADA".

Caso haja um erro é possível desvincular, basta entrar novamente na edição, clicar no botão verde novamente e inserir a justificativa da desvinculação na janela que aparecerá:

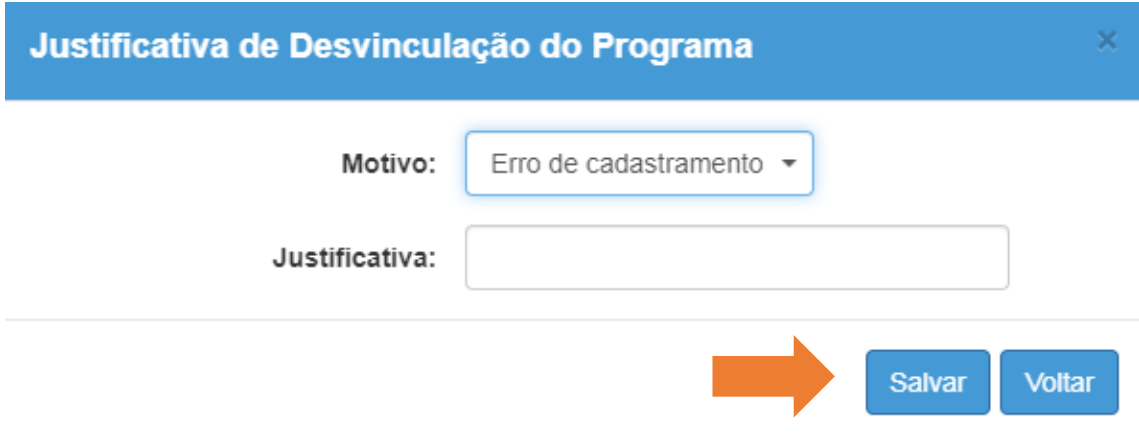

<span id="page-10-0"></span>**Gerar Certificado de Participação no Grêmio Estudantil** Passo 1 – Clique no menu **Grêmio Estudantil**, em seguida no submenu **SGGE - Certificado**:

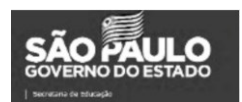

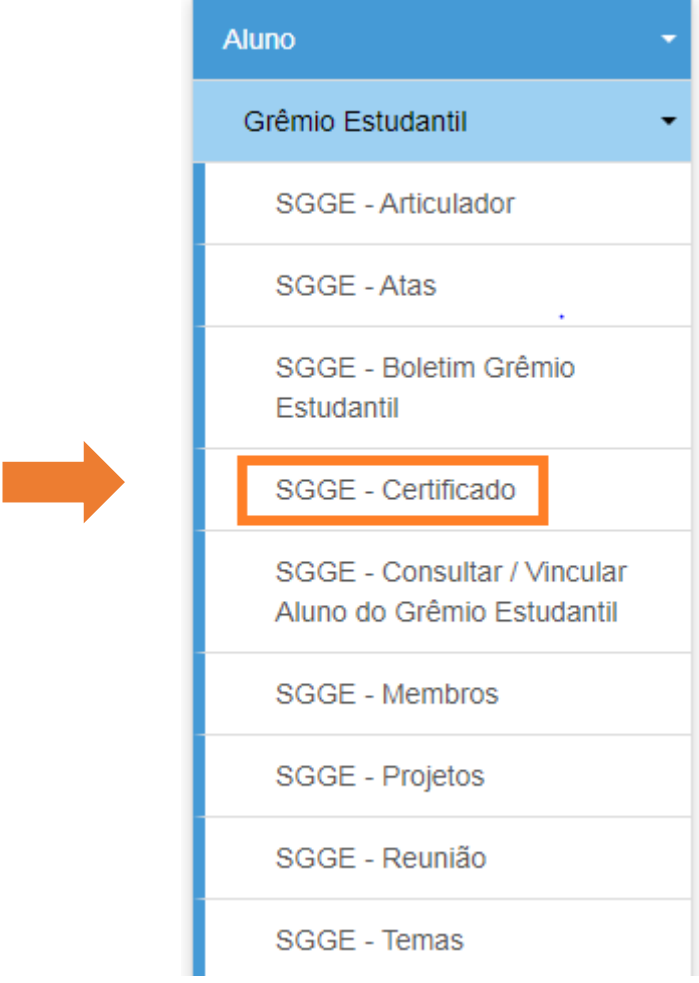

Passo 2 – Realize a pesquisa dos alunos para emitir o certificado.

**IMPORTANTE:** Informe o ano letivo de 2019 e o RA.

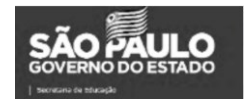

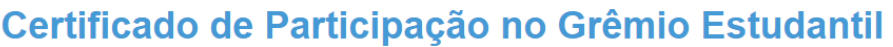

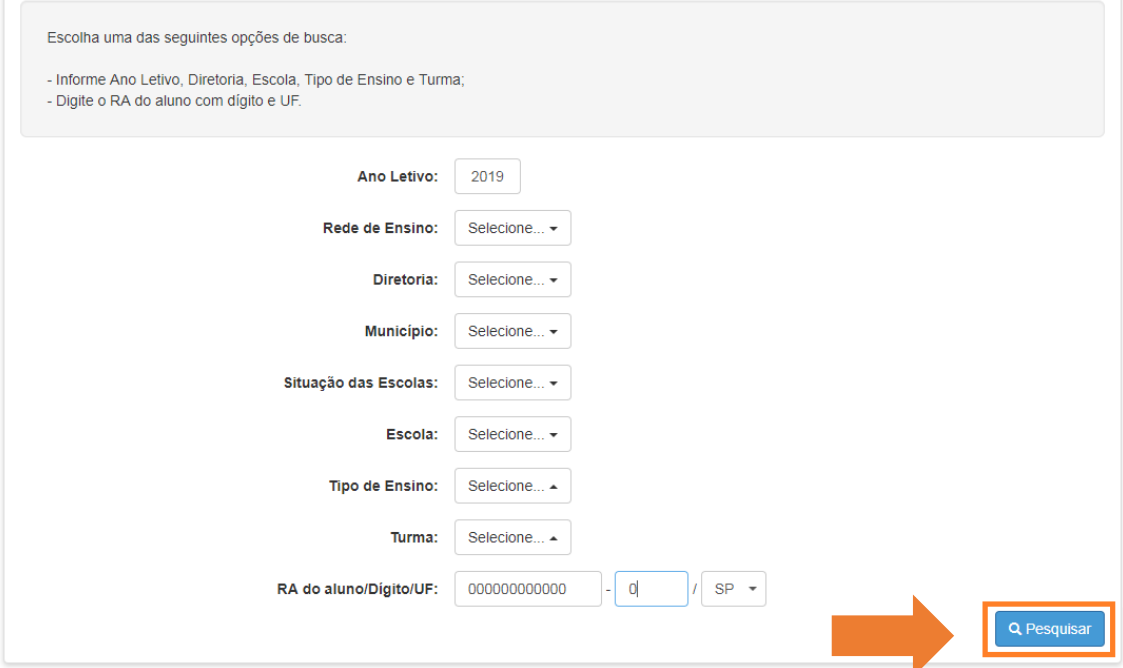

#### Passo 3 – Clique no ícone **Gerar**.

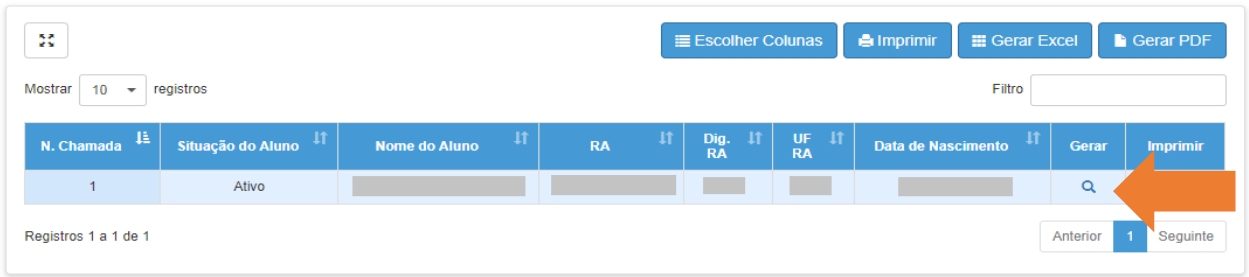

Passo 4 – Após visualizar o certificado clique em **Gerar Certificado Grêmio.**

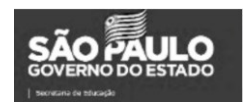

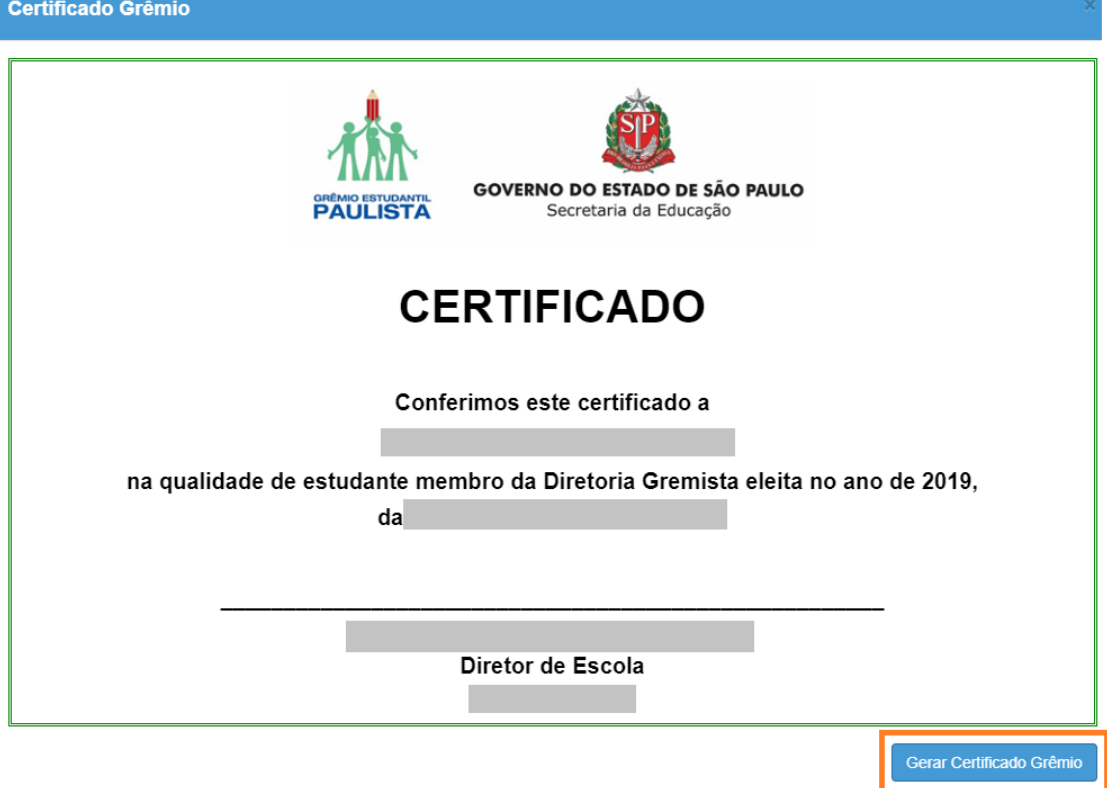

Será gerado um arquivo PDF com o Certificado automaticamente, selecione um local que salve o arquivo gerado. Caso necessite obter novamente o arquivo do certificado clique no ícone **imprimir**.

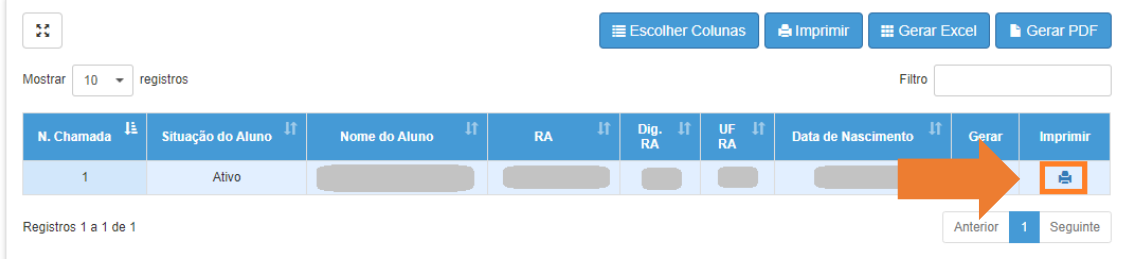

#### <span id="page-13-0"></span>**Cadastrar Tema**

Passo 1 – Clique no menu **Grêmio Estudantil**, em seguida submenu **SGGE - Temas**:

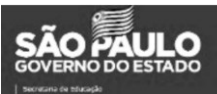

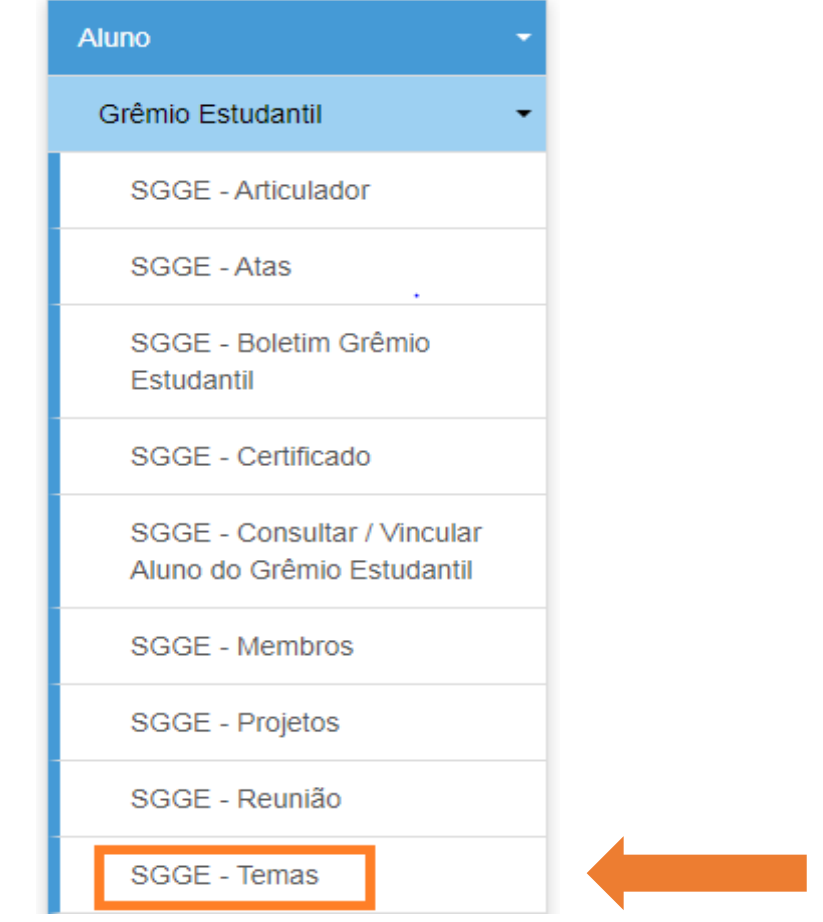

#### Passo 2 – Clique no botão **Cadastrar tema**:

## **SGGE - Temas**

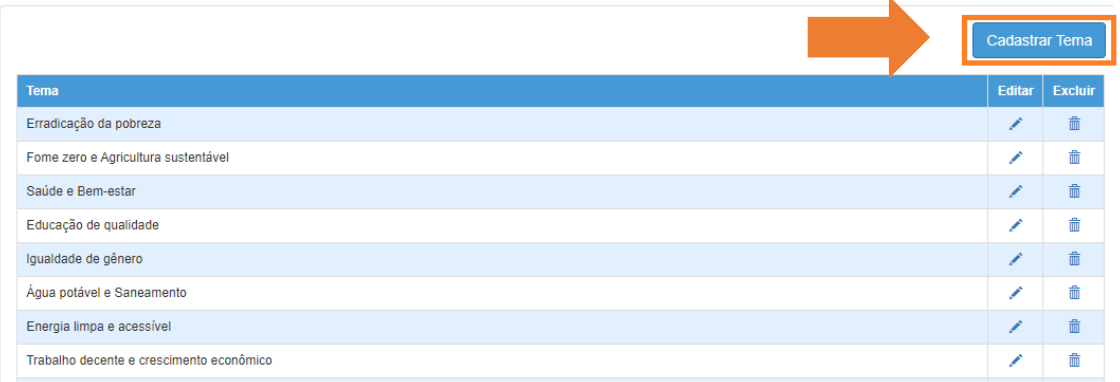

Passo 3 – Preencha o campo e clique em **salvar**.

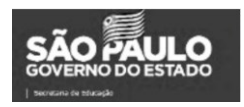

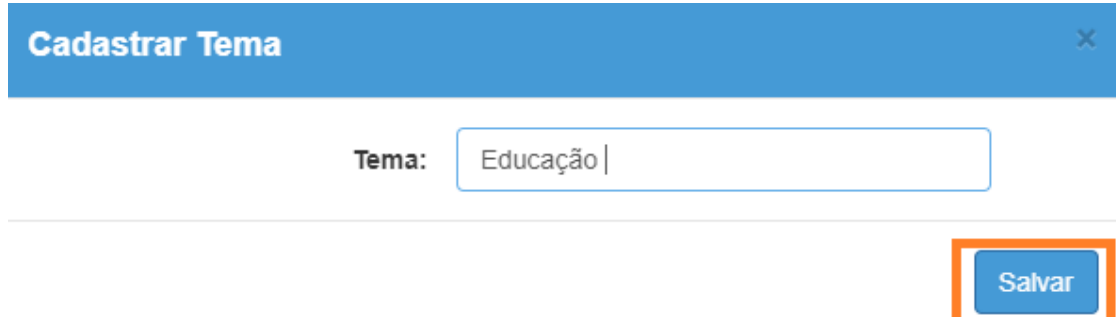

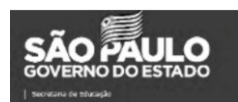

#### <span id="page-16-0"></span>**Cadastrar Ações e Projetos**

Passo 1 – Clique no menu **Grêmio Estudantil**, em seguida submenu **SGGE - Projetos**:

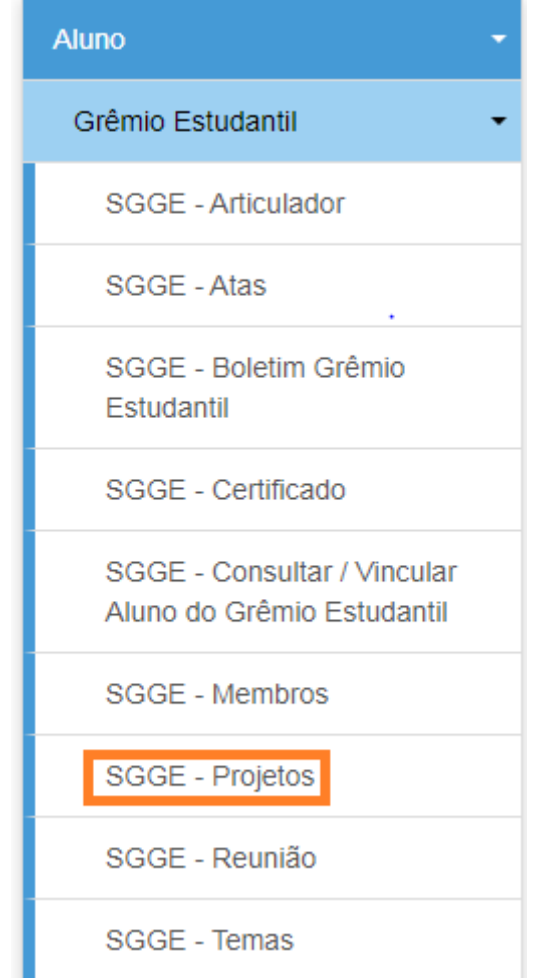

Passo 2 – Clique em **Cadastrar Ação:**

## **SGGE - Ações e Projetos**

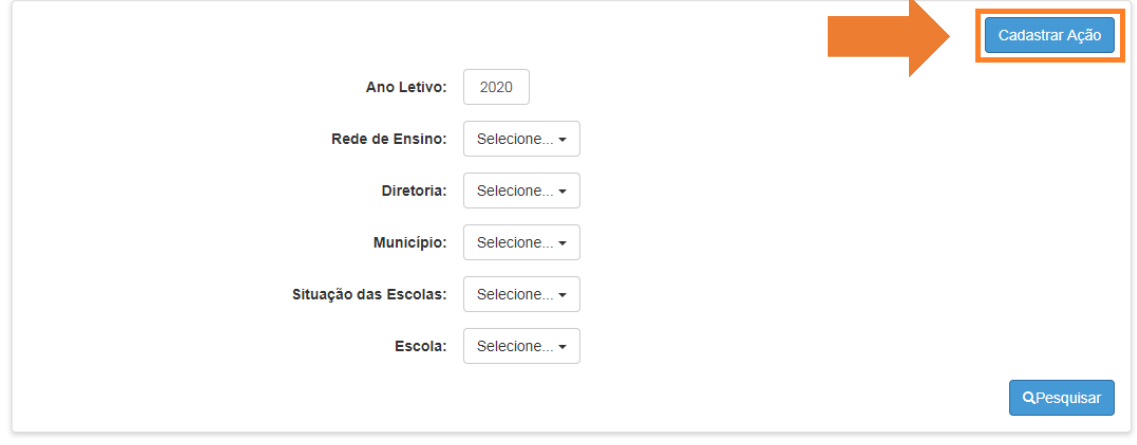

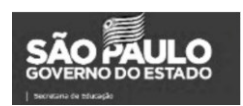

Passo 3 – Selecione todos os filtros e insira o assunto e descrição do projeto, é possível incluir um link caso seja preciso, e também é possível incluir um arquivo dentro do projeto. Após preencher todos os campos clique em **Salvar**.

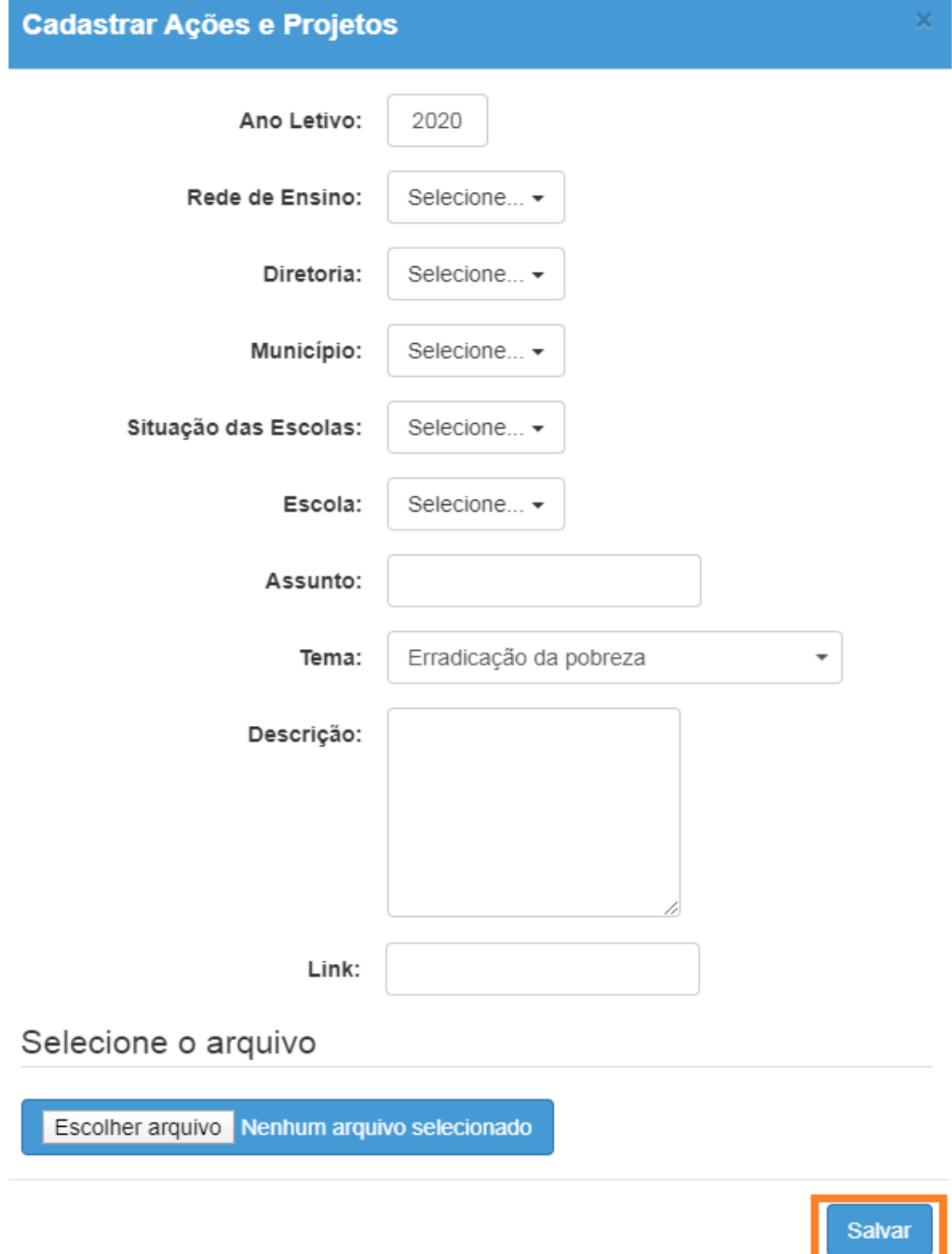

**Obs.:** Para cadastrar um projeto é obrigatório selecionar um tema. Caso não tenha nenhum tema que abrange o assunto do projeto é necessário cadastrar na tela "Temas".

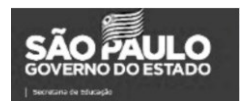

#### <span id="page-18-0"></span>**Cadastrar Reunião**

Passo 1 – Clique no menu **Grêmio Estudantil**, em seguida submenu **SGGE - Reunião**:

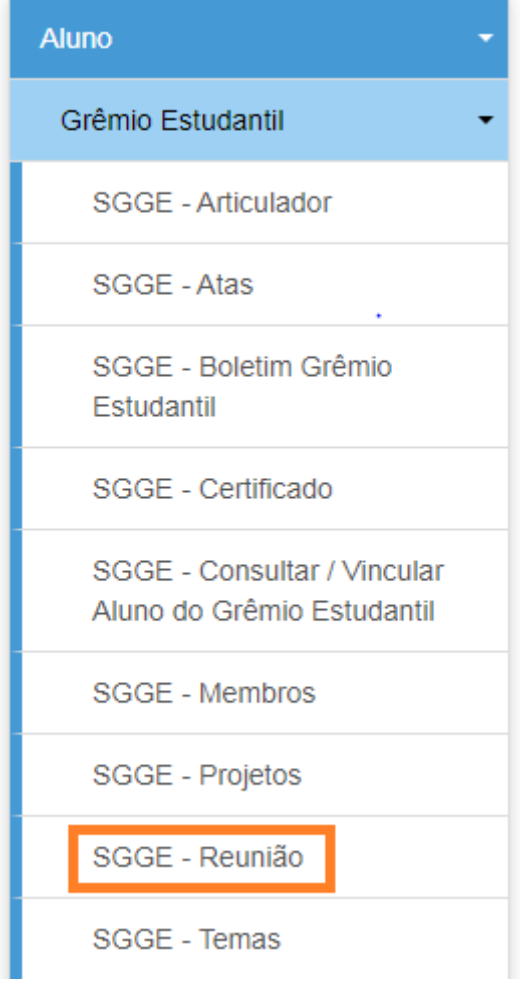

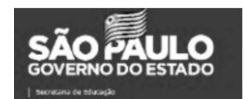

Passo 2 – Clique em **Cadastrar Reunião**.

## **SGGE - Reunião**

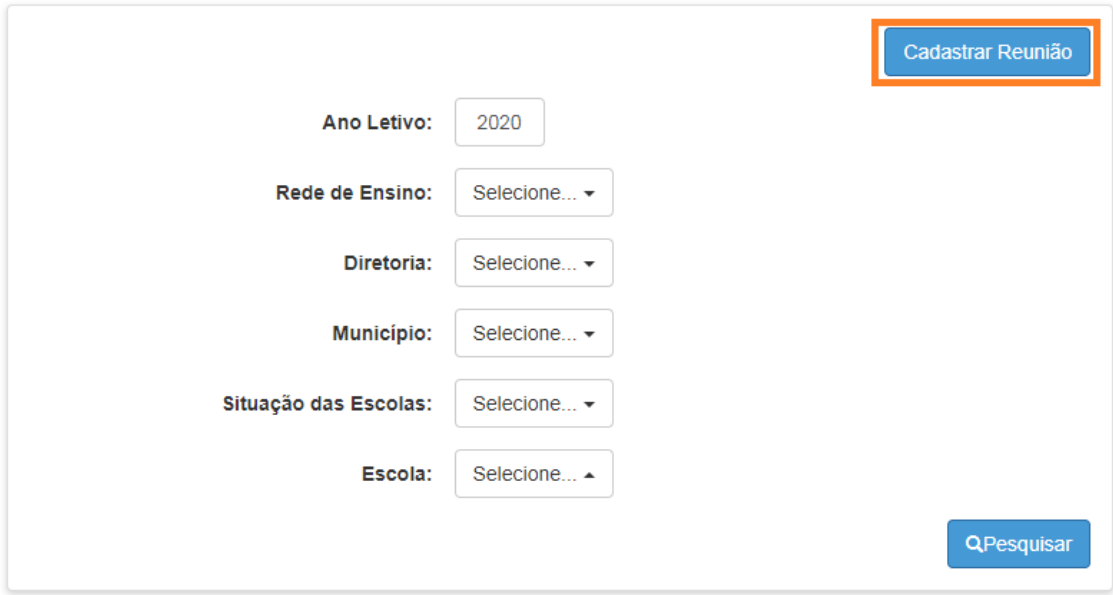

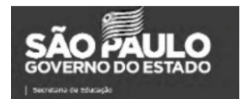

Passo 3 – Preencha todos os campos e clique em **Salvar**.

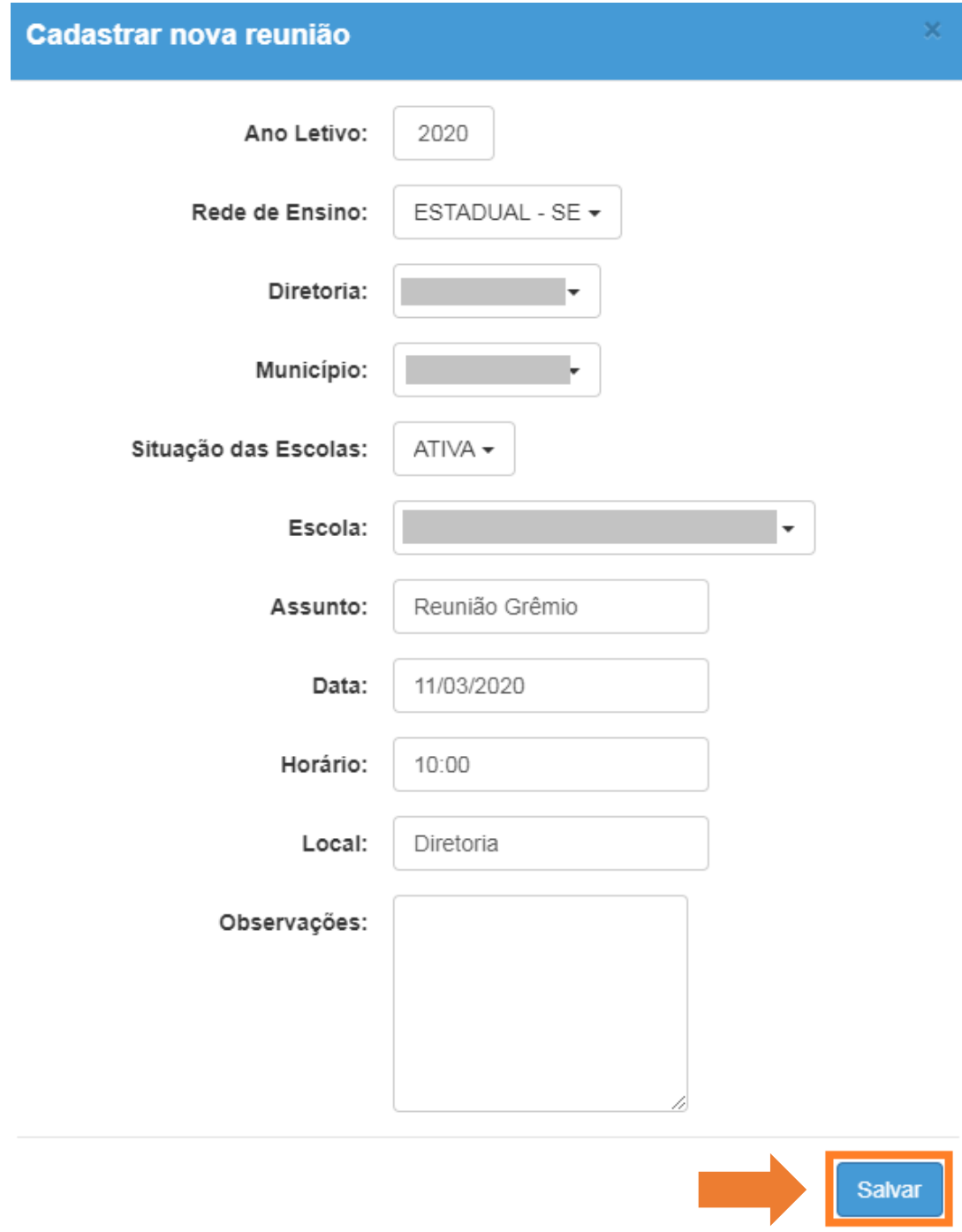

Esperamos que esse tutorial tenha auxiliado!

Porém, se possuir outras dúvidas, acesse o Portal de Atendimento [https://atendimento.educacao.sp.gov.br](https://atendimento.educacao.sp.gov.br/)

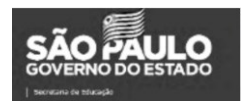